# Enriching Your Inpatient Experience

### HOUSTON  $\boldsymbol{\mathcal{M}}$ LEADING MED

Using MyMethodist Patient

We are pleased to make you as comfortable as possible by providing a customized Apple® iPad® to use during your stay at Houston Methodist. This iPad is preloaded with communication, education, health care and entertainment apps that allow you to:

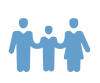

Stay connected with your family and loved ones.

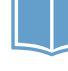

Access the Houston Methodist Patient Guide.

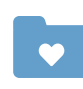

View your Houston Methodist MyChart account for available test results and details specific to your condition, treatment or recovery.

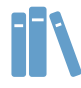

Review educational materials related to your condition and diagnosis.

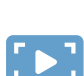

Play games, listen to music and watch your favorite movies or TV shows.

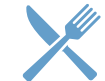

Order physician- and dietitian-approved meals at select Houston Methodist hospitals.

Our patient iPads are quick to set up and easy to use — with no username or password required. Many of the apps have been preloaded for you, including access to the internet. *Please note: Access to some apps may require your personal account login information.*

To get started on your iPad, please see the instructions on the reverse side of this flyer. Additional instructions are available on the iPad once you turn it on.

### Privacy and security

To protect your privacy and security, Houston Methodist does not capture or save any information from the iPad, including passwords or personal data you enter or view.

You can temporarily save pictures, notes and app login information on the customized tablet. When you are discharged or if you are transferred to another room, the iPad will automatically reset and any personal information will be erased from the device.

*Apple® and iPad® are registered trademarks of Apple Inc.*

## Getting Started With MyMethodist Patient

### Using the iPad

To get started, press and hold the power button on the top right corner of the iPad to turn it on.

- For Country/Region, select United States
- For Wi-Fi Network, select MethodistGuestWiFi

*Setup may take up to 20 minutes for the iPad to fully load all the applications.*

To unlock the screen, press the home button and swipe up. Pressing and holding the power button will turn the iPad off.

To manually erase the iPad's content and settings, from the home screen, simply press the erase icon and follow the onscreen directions.

### Using MyChart

To create a new MyChart account, request an activation link from a member of your care team, who will send you a message via email or text. Once you receive this link, follow the instructions to create your username and password.

If you have a MyChart account, use your existing login information when opening the app on the tablet.

Need help? Please contact the Houston Methodist customer service team at 832.667.5694 (available Monday through Friday, 8 a.m. to 5 p.m.) if you have questions.

### Using personal apps (including Netflix, Hulu and other entertainment apps)

To access certain apps, you will need a personal account and login.

For app-related technical or billing issues, contact the app's customer support.

*Houston Methodist is not responsible for any data, access, billing or support for these apps.*

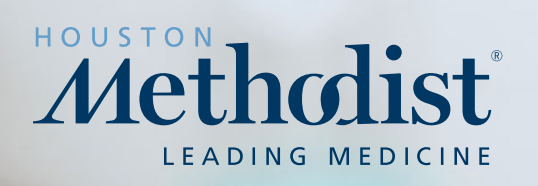

IT102020